# Change PM5's Bluetooth Class

PM5 supports Bluetooth class 1 as well as class 2. And the default class of PM5 is Class 2.

To increase the range, change to Class 1. But Class 1 consumes battery power more than Class 2.

|                   | Class 1 | Class 2 |
|-------------------|---------|---------|
| Radio power       | High    | Low     |
| Range             | Long    | Short   |
| Power consumption | High    | Low     |

You can change the class in all three ways. (Refer to

Change Configuration of PM5

- Setting up with Ring Control
- Setting up with JSON file
- Setting up with Parameter barcode (Special barcode)

#### **APPLIES TO**

- PM5 MCU firmware: 92.06 (Feb 07 2022) and higher
- Ring Control: v2.11.0 and higher
- Ring Control Configuration Tool: v2.9.0 and higher

### Setting up with Ring Control

## Setting up with Ring Control

- 1. Launch Ring Control and connect a ring scanner you use.
- 2. Access **Advanced settings** with the admin password.
- 3. Tap Bluetooth settings.
- Select desired class.

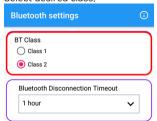

5. Press the back button to save the configuration.

Setting up with JSON file (Ring Control Configuration Tool)

## Setting up with Ring Control Configuration Tool

- 1. Execute the Ring Control Configuration Tool on your PC.
- 2. Find the options in Bluetooth section.

- 3. Select desired class. (Default: Class 2)
- 4. Save the configuration as a JSON file, and apply it through Ring Control.

#### Setting up with Special Barcode

### Setting up with Special Barcodes

- Launch Ring Control and tap on the top of the screen.
  Access Special Barcodes screen (Admin password is required).
  Tap Bluetooth > Radio Power.

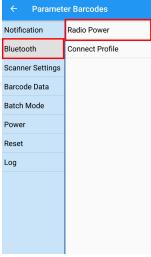

4. Find the desired class barcode by swiping the screen, and scan the barcode with PM5.

Or, you can simply use below barcodes. Expand the below section.

## Bluetooth Class Special Barcodes

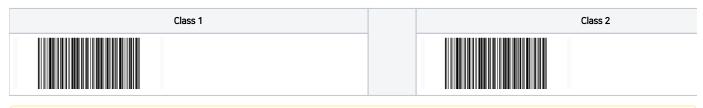

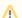

Don't Want to Allow Unauthorized Change?

You can block the changes caused by special barcodes to keep PM5 in managed configuration.

Refer to

#### After Changing the Class

When the class is changed, the connection between ring scanner and host device will be disconnected and reconnected automatically.

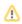

# (i) RELATED ARTICLES

- Reconnect PM5 to the Previously Connected Host Device
  Creating PM5 Connect Barcode
  Find PM5 Information in RingControl
  PM5 Bluetooth Disconnection Timeout
  How to Disconnect PM5 with Host device?